## **How to Post on a Discussion Board**

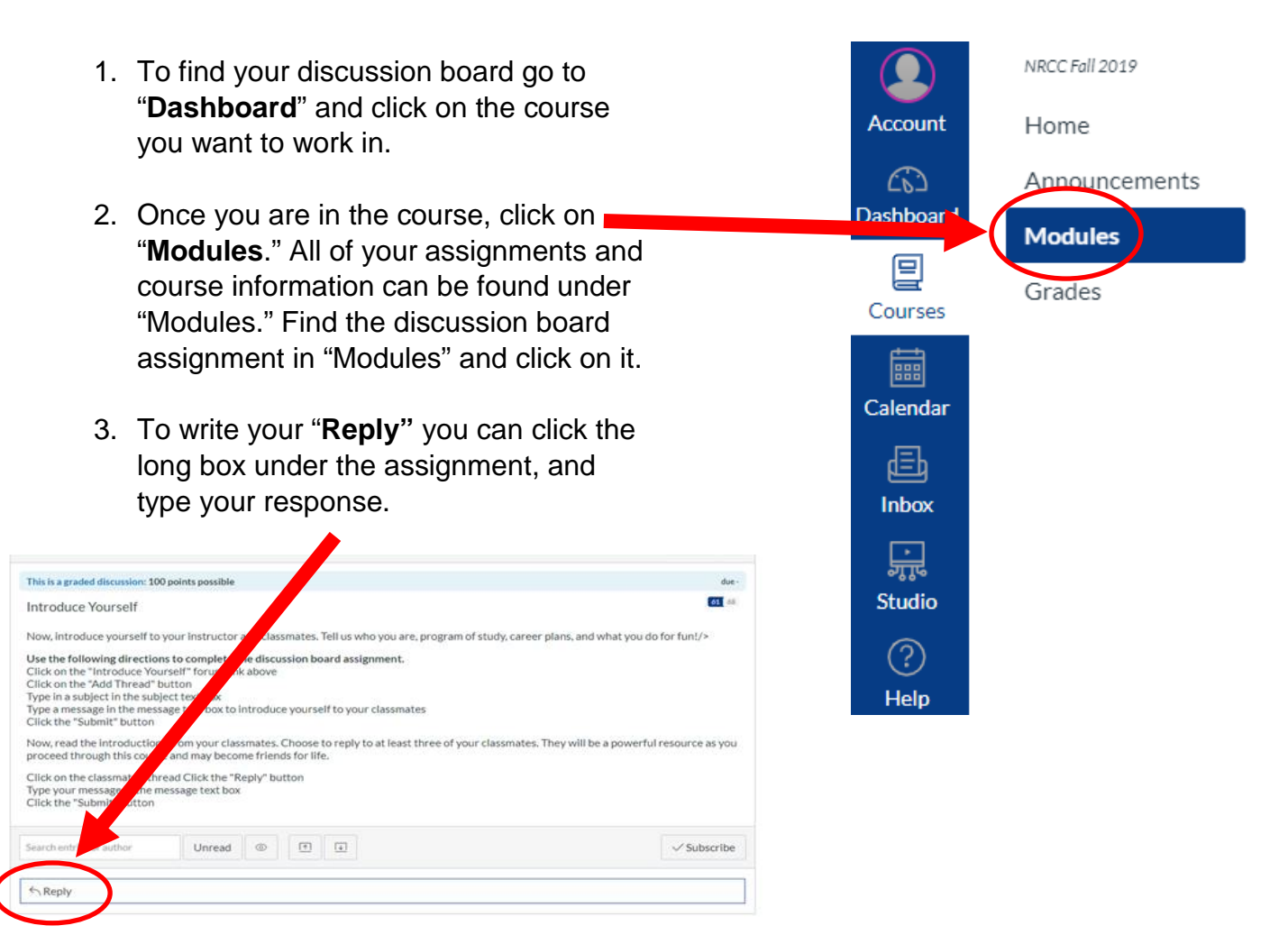

4. When you are finished and ready to post the reply for grading, click the blue box "**Post Reply**" and your assignment will be posted on the discussion board.

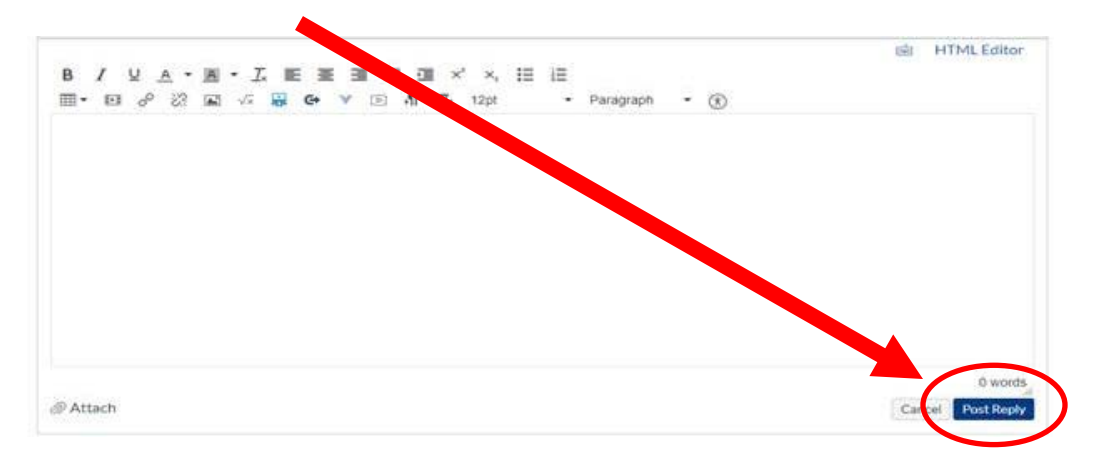

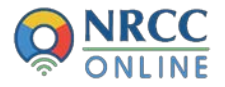

## **Putting an Image in your Discussion Post:**

1. Click on the icon above the text box with the mountains.

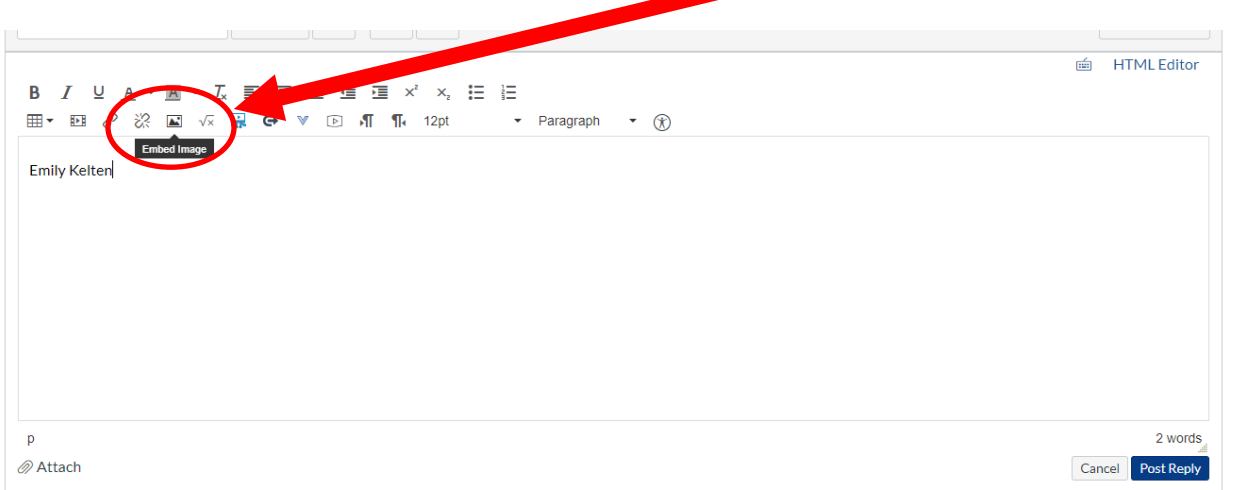

- 2. Go to the tab labeled "**Canvas."**
- 3. Click on "**My files**."
- 4. When you click on "My files" it will allow you to upload an image by clicking the button to the bottom right of the available folders box labeled "**Upload File**."
- 5. When you find the file you would like to use, click it once to highlight it, and then click open.
- 6. Once your image is uploaded, you can alter the size of the image by inputting the "**Dimensions**" under "Attributes."
- 7. Click "**Update"** on the bottom right hand corner of the box to put your image in your discussion post.
- 8. Do not forget to hit "**Post Reply**" when you have finished.

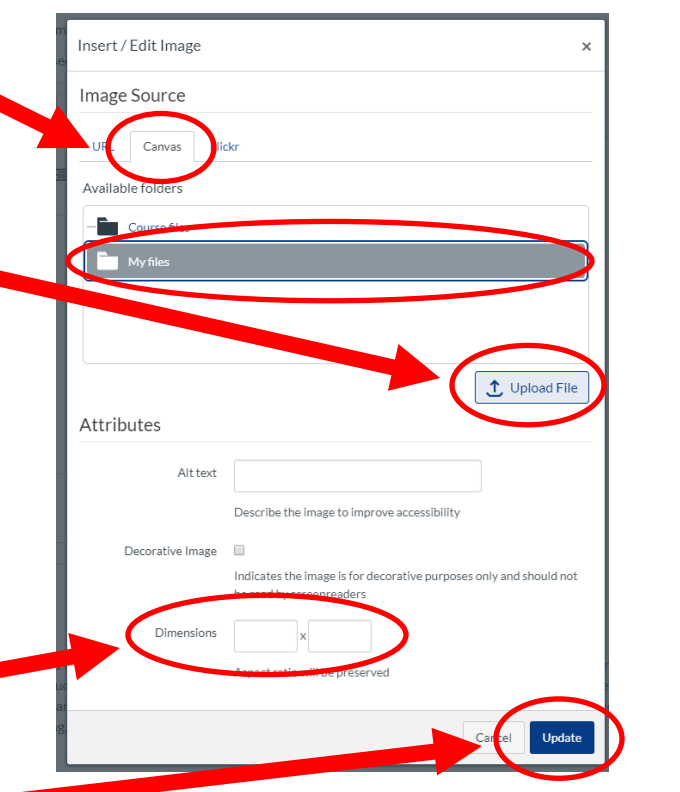

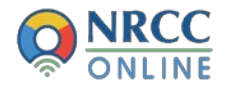

## **Attaching a Document to your Discussion Post:**

1. Click on the paperclip at the bottom left of the text box, labeled "**Attach**."

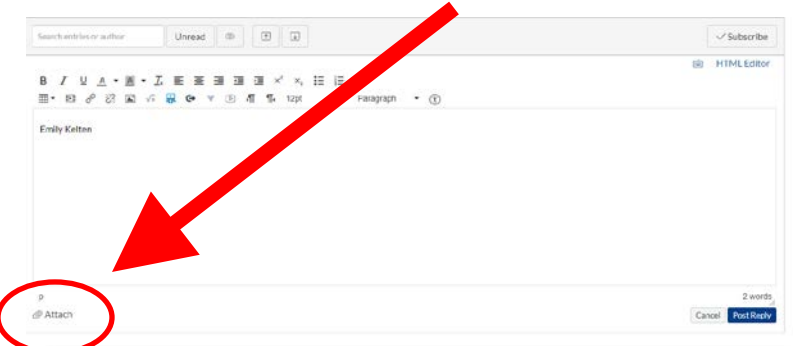

2. Click on "**Choose file**" or "**Browse**" and then find the file you want to upload from your computer.

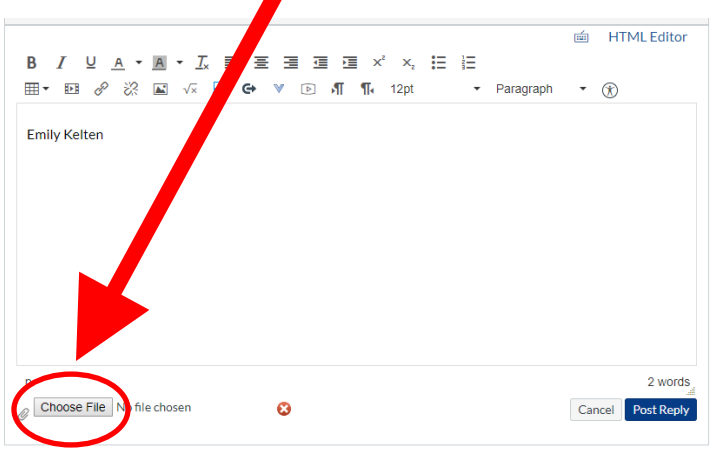

- 3. When you find the file, click it once to highlight it, and then click "open." This will attach the document to your discussion post.
- 4. Do not forget to hit "**Post Reply**" when you have finished.

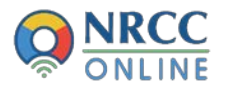